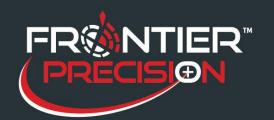

## Adding a Geoid Model to Trimble's Coordinate System Manager

As we find out more and more about our ever-changing earth, we continue to rely on updated datums and models to help us attain the accuracy we need with our survey equipment. In this document, we demonstrate the process for adding a new Geoid Model to Trimble's Coordinate System Manager. This could be a newly released model that is not yet part of a Trimble update, or in this case, it could be a smaller regionalized model for a specific are a or purpose.

First you will need to have a Geoid Model to download. Trimble has them available **HERE**.

You will need to locate and select the specific model that you need to download. This can be done by picking the proper link on the Trimble Geoid Model's website.

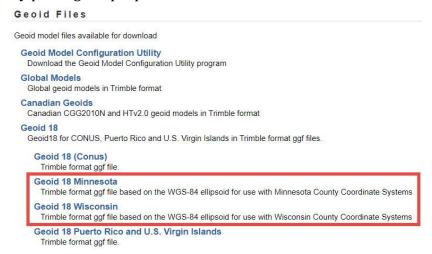

Once downloaded, you need to put the \*.ggf file in the proper folder for your Coordinate System Manger is located and referencing. By default this is C:/Program Data/Trimble/GeoData.

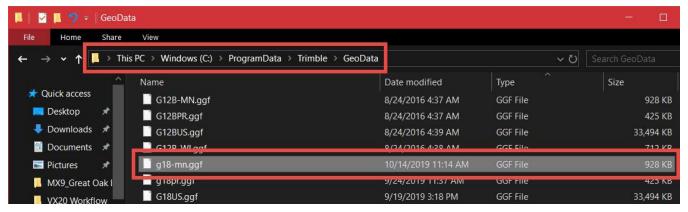

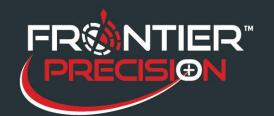

## Adding a Geoid Model to Trimble's Coordinate System Manager

Next you will need to open your Coordinate System Manager. On the left side menu, select the Geoid Models folder to display all of the loaded Geoid Models on the right side. Anywhere in the right side of the screen, right-click and in the menu that appears, select "Add".

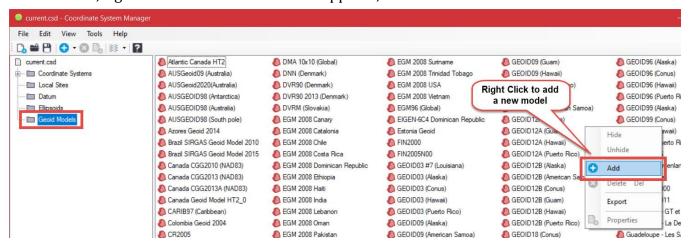

In the window that appears, select the Geoid Model file you want to add from the drop-down menu. Next, give the model a name that it will be called in the Coordinate System Manager and in TBC. Pick OK to save and close the window.

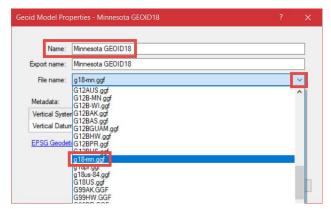

Once you have added the desired model, it will appear in the list with a blue icon. This means it was added manually by the user.

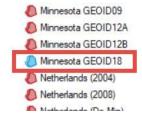

2

446 Great Oak Dr. Waite Park, MN 56387

Ph: 800-944-8557 http://www.frontierprecision.com

survey\_support@frontierprecision.com

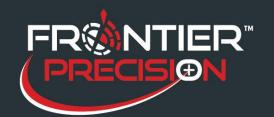

## Adding a Geoid Model to Trimble's Coordinate System Manager

Once your new model has been added in and appears with the blue icon, save and close the coordinate system manager. Now in Trimble Business Center, you will see the new model available for use from the drop-down list. This can also be exported to your field controllers for use in Trimble Access.

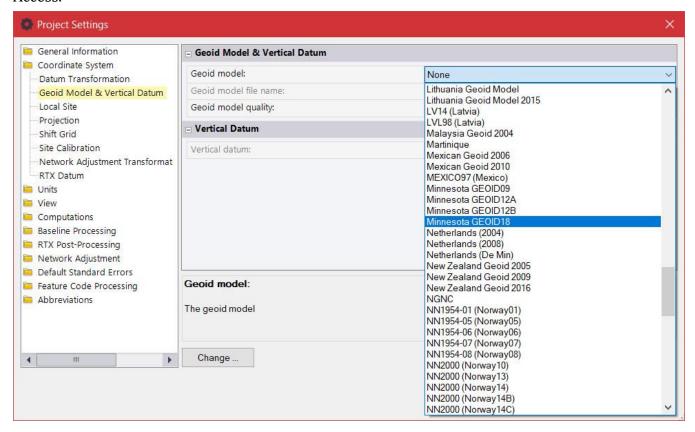